# TRƯỜNG ĐẠI HỌC VĂN HÓA, THỂ THAO VÀ DU LỊCH THANH HÓA TRUNG TÂM THÔNG TIN - THƯ VIỆN

# HƯỚNG DÃN SỬ DỤNG THƯ VIỆN

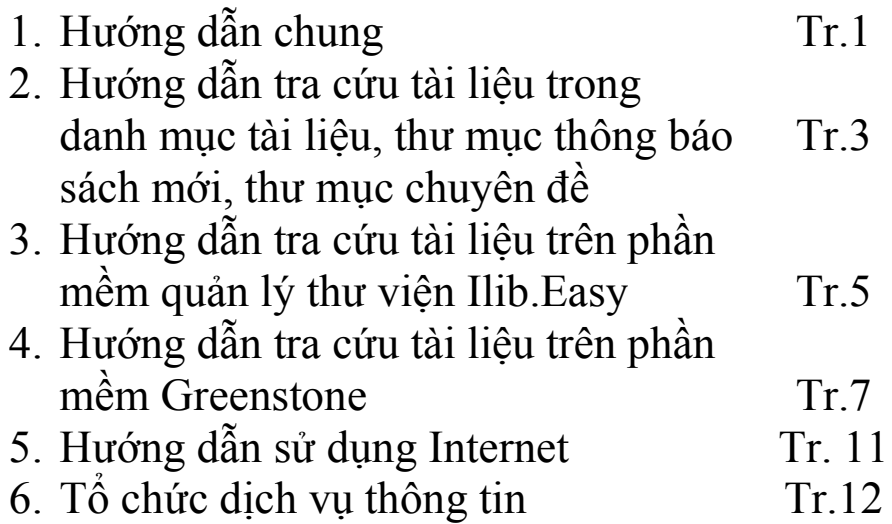

Thanh Hóa - 2015

## I. HƯỚNG DẪN CHUNG:

#### 1. Khu vực phục vụ bạn đọc:

- Khu vực đọc tài liệu Văn hóa lý luận (Văn hóa, Pháp luật, Kinh tế, Lịch sử, Địa lý), phải thực hiện ghi phiếu yêu cầu để mượn tài liệu;

- Khu vực đọc tài liệu Nghệ thuật (Âm nhạc, Sân khấu – Điện ảnh, Thiết kế thời trang), phải thực hiện ghi phiếu yêu cầu để mượn tài liệu;

- Khu vực đọc Báo – Tạp chí, Tài liệu văn học tự chọn;

- Khu vực tra cứu Internet miễn phí.

- Phòng mượn Giáo trình, tài liệu học tập: bạn đọc mua tài liệu thanh toán theo giá bìa.

2. Thẻ bạn đọc: Là thẻ của cán bộ giảng viên và học sinh – sinh viên do Phòng Chính trị-Công tác HSSV cấp.

3. Tra cứu tài liệu: Ban đọc có thể lưa chọn tra cứu tài liệu hệ thống tra cứu sau:

- Hệ thống danh mục tài liệu, thư mục thông báo sách mới, thư mục chuyên đề .

- Tra cứu trên phần mềm quản lý thư viện Ilib.Easy và phần mềm Greenstone.

#### 4. Mượn tài liệu:

*- Bạn đọc mượn đọc tại chỗ:* phải ghi Phiếu yêu cầu mượn tài liệu. Ghi đầy đủ, rõ ràng chính xác, các thông tin về tài liệu đã chọn theo mẫu in sẵn và đưa cho cán bộ tại quầy sách mà bạn cần mượn. Mỗi lần mượn tối đa 3 cuốn tài liệu *(cán bộ thư viện và bạn đọc phải kiểm tra tình trạng tài liệu trước khi mượn - trả). Mẫu phiếu yêu cầu:*

-1

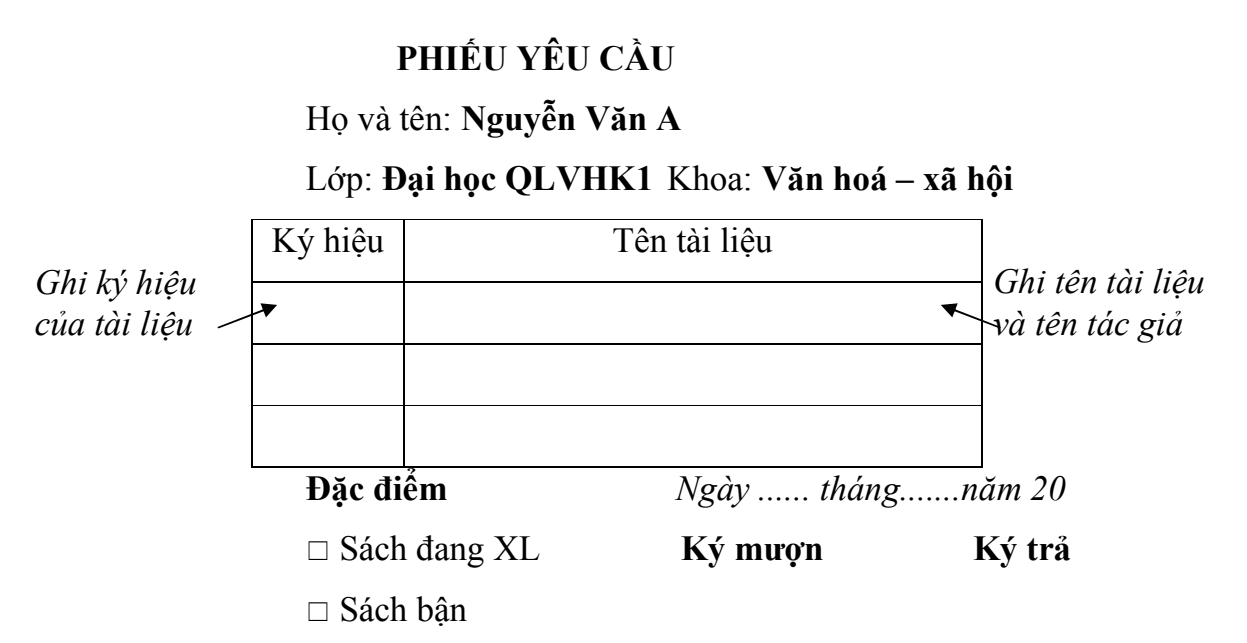

*- Bạn đọc mượn về nhà bao gồm toàn bộ CBGV:* được mượn tài liệu về nhà, mỗi lần mượn không quá 3 tài liệu thời gian tối đa không quá 10 ngày, nếu quá hạn 01 ngày nộp phạt 2000đ/1 ngày. Tài liệu bị hư hỏng, tẩy xoá, kẻ vẽ, rách, bị mất bạn đọc phải đền bù bằng chính tên tài liệu mượn

#### \* Lưu ý:

*- Bạn đọc không được phép lấy phiếu mục lục ra khỏi ô tra cứu, nếu không rõ trực tiếp liên hệ với cán bộ thư viện để được hướng dẫn.*

*- Sau khi sử dụng đặt ô phích đúng vị trí theo số được ghi trên tủ.*

*- Nếu làm hư hỏng phiếu mục lục bạn đọc phải đền bù theo quy định*.

*- Ghi rõ ngày tháng và ký xác nhận mượn – trả theo quy định.*

#### 5. Ký hiệu của tài liệu:

Tài liệu trong thư viện Nhà trường được phân loại theo Quy tắc và cấu trúc của khung phân loại thập phân Dewey (DDC bản 14 rút gọn), gồm 10 lớp chính sau:

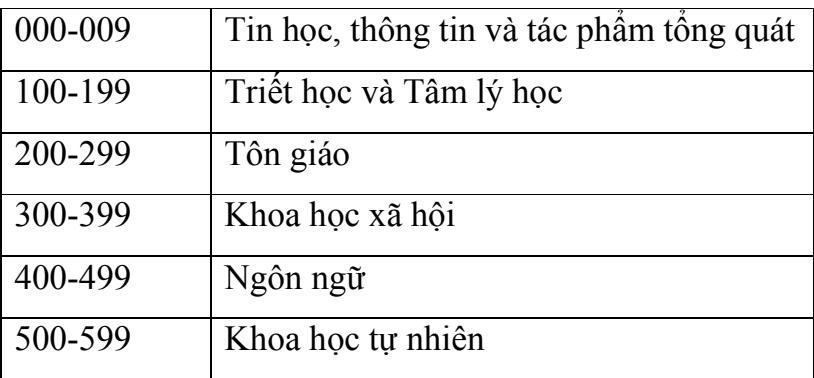

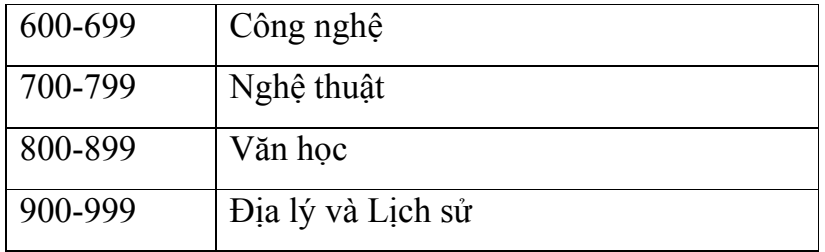

# II. HƯỚNG DẪN TRA CỨU TÀI LIỆU TRONG DANH MỤC ĐỀ TÀI LIỆU, THƯ MỤC THÔNG BÁO SÁCH MỚI, THƯ MỤC CHUYÊN:

### 2.1. Danh mục tài liệu:

- Danh mục tài liệu hay còn gọi là mục lục in thành sách. Tài thư viện toàn bộ thông tin về tài liệu được in trong danh mục tài liệu.

- Trong danh mục tài liệu được sắp xếp theo từng môn loại như: Âm nhạc, Mỹ Thuật, Văn hoá, Du lịch, Thông tin, Văn học, Địa lý, Địa chí...

- Trong từng môn loại các tài liệu được sắp xếp theo vần chữ cái của tên tài liệu.

- Ví dụ về cách tìm kiếm thông tin về tài liệu trong danh mục tài liệu:

Bước 1: Ban đọc muốn tìm tài liệu có nhan đề "Hình thức âm nhạc"

Bước 2: Bạn đọc tìm đến danh mục tra cứu quyển 2, tra vào chủ đề *Âm nhạc,* xem lĩnh vực tài liệu Âm nhạc được bắt đầu từ trang bao nhiêu sau đó bạn tìm đến số trang và tra theo vần chữ cái H và tìm đến tài liệu có nhan đề "Hình thức âm nhạc".

Bước 3: Ghi thông tin đầy đủ của tài liệu bạn đọc cần mượn vào phiếu yêu cầu, gửi phiếu yêu cầu và nhận tài liệu từ cán bộ thư viện tại khu vực đọc tài liệu lĩnh vực nghệ thuật.

2.2. Thư mục thông báo sách mới: Giới thiệu những tài liệu mới được bổ sung vào thư viện.

- Trong thư mục thông báo sách mới tài liệu được sắp xếp theo từng môn loại như: Âm nhạc, Mỹ Thuật, Văn hoá, Du lịch, Thông tin, Văn học, Địa lý, Địa chí...

- Trong từng môn loại các tài liệu được sắp xếp theo vần chữ cái của tên tác

giả.

- Ví dụ: Tìm kiếm thông tin về tài liệu trong thư mục thông báo sách mới:

Bước 1: Bạn đọc muốn tìm tài liệu có tên tác giả "Trần Thuý Bình" với nhan đề tài liệu " Giáo trình thiết kế quần áo"

Bước 2: Bạn đọc tìm đến thư mục thông báo sách mới, tra vào chủ đề *Mỹ thuật,* xem lĩnh vực tài liệu Mỹ thuật được bắt đầu từ trang bao nhiêu sau đó bạn tìm đến số trang và tra theo vần chữ cái T và tìm đến tài liệu có tên tác giả "Trần Thuý Bình" với nhan đề tài liệu " Giáo trình thiết kế quần áo"

Bước 3: Ghi thông tin đầy đủ của tài liệu bạn đọc cần mượn vào phiếu yêu cầu, gửi phiếu yêu cầu và nhận tài liệu từ cán bộ thư viện tại khu vực đọc tài liệu lĩnh vực nghệ thuật.

2.3. Thư mục chuyên đề: Giới thiệu những tài liệu theo từng lĩnh vực đào tạo của trường.

- Trong thư mục chuyên đề tài liệu được sắp xếp theo từng chủ đề hay lĩnh vực đào tạo như: Âm nhạc, Mỹ Thuật, Văn hoá, Du lịch, Thông tin,...

- Trong từng môn loại các tài liệu được sắp xếp theo vần chữ cái của tên tác giả.

- Ví dụ: Tìm kiếm thông tin về tài liệu trong thư mục thông báo sách mới:

Bước 1: Bạn đọc muốn tìm tài liệu có tên tác giả "Đào Ngọc Dung" với nhan đề tài liệu "Thuật ngữ Âm nhạc"

Bước 2: Bạn đọc tìm đến thư mục chuyên đề quyền 2, tra vào chủ đề *Âm nhạc,* xem lĩnh vực tài liệu Âm nhạc được bắt đầu từ trang bao nhiêu sau đó bạn tìm đến số trang và tra theo vần chữ cái Đ và tìm đến tài liệu có tên tác giả "Đào Ngọc Dung" với nhan đề tài liệu "Thuật ngữ Âm nhạc"

Bước 3: Ghi thông tin đầy đủ của tài liệu bạn đọc cần mượn vào phiếu yêu cầu, gửi phiếu yêu cầu và nhận tài liệu từ cán bộ thư viện tại khu vực đọc tài liệu lĩnh vực nghệ thuật.

III. HƯỚNG DẪN TRA CỨU TÀI LIỆU TRÊN PHẦN MỀM QUẢN LÝ THƯ VIỆN ILIB.EASY:

Bước 1: Bạn đọc lựa chọn máy tính sử dụng để tra cứu tài liệu theo từng chủ đề cụ thể.

Bước 2: Ban đọc nhấn phải chuột, chọn Open vào biểu tượng dib UserSearch (1) trên màn hình Desktop, xuất hiện giao diện Tìm kiếm dữ liệu (2) .

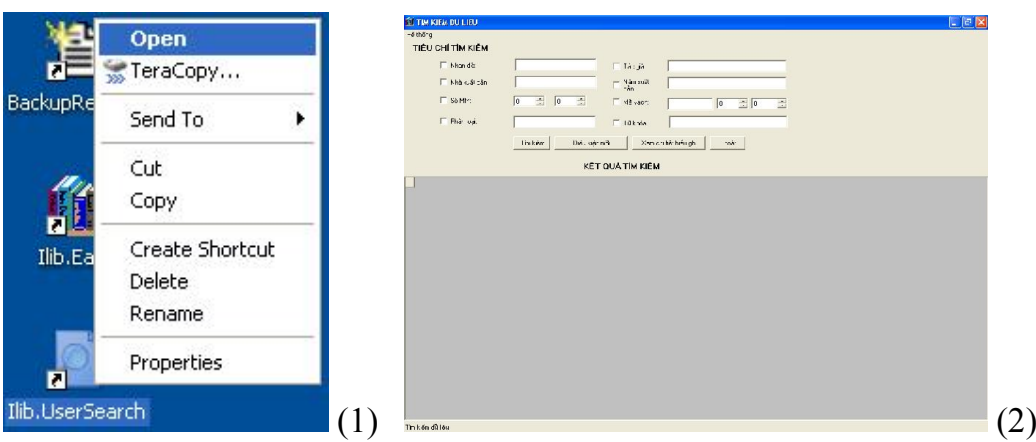

Bước 3: Trên giao diện tiêu chí tìm kiếm, bạn đọc có thể lựa chọn 1 trong 6 ô để đưa ra điều kiện tìm kiếm:

- Ô (1): Tìm theo Nhan đề của tài liệu;

- Ô (2): Tìm theo tên Nhà xuất bản;

 $-\hat{O}(3)$ : Tìm theo chỉ số phân loại (theo khung phân loại Thập phân Dewey-DDC);

- Ô (4): Tìm theo Tên tác giả của tài liệu;

 $-\hat{O}(5)$ : Tìm theo **Năm xuất bản** của tài liệu;

- Ô (6): Tìm theo Từ khóa của tài liệu.

Nhấn trái chuột, chọn nút Điều kiện mới để bỏ qua điều kiện hiện thời.

#### TIÊU CHÍ TÌM KIẾM

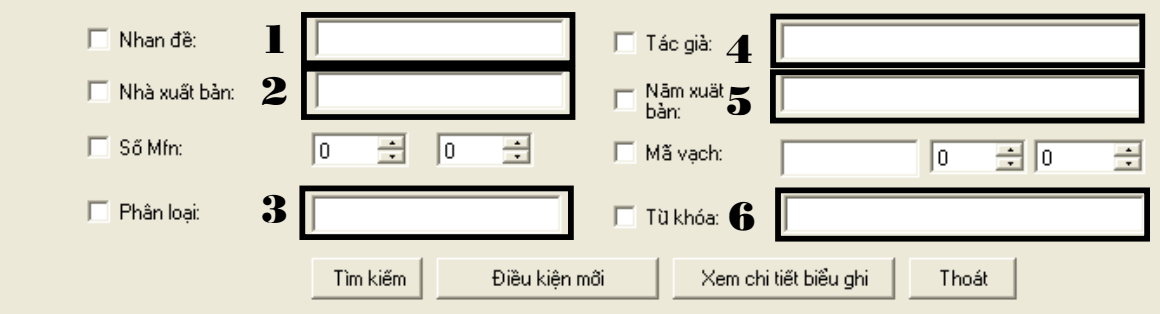

Bước 4: Nhấn trái chuột vào nút Tìm kiếm để tìm tài liệu, xuất hiện khung hội thoại kết quả tìm kiếm, danh sách tài liệu được sắp xếp theo vần chữ cái tên tài liệu:

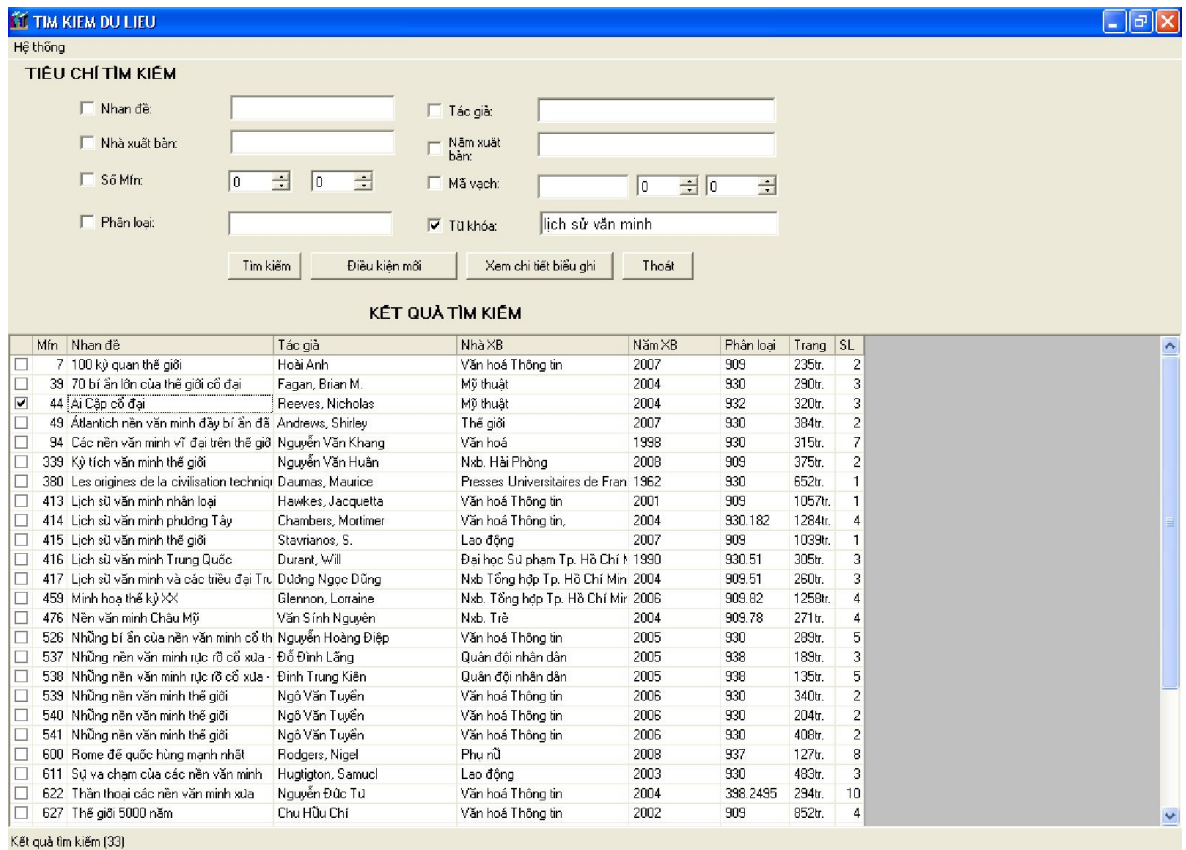

Bước 5: Bạn đọc nhấn trái chuột vào ô vuông  $\boxdot$  lựa chọn tên tài liệu, nhấn chọn nút Xem chi tiết biểu ghi, xuất hiện khung hội thoại thông tin về tài liệu. Nhấn chọn  $\boxed{\phantom{\big|}}$  (góc trên bên phải) để thoát khỏi biểu ghi hiện thời.

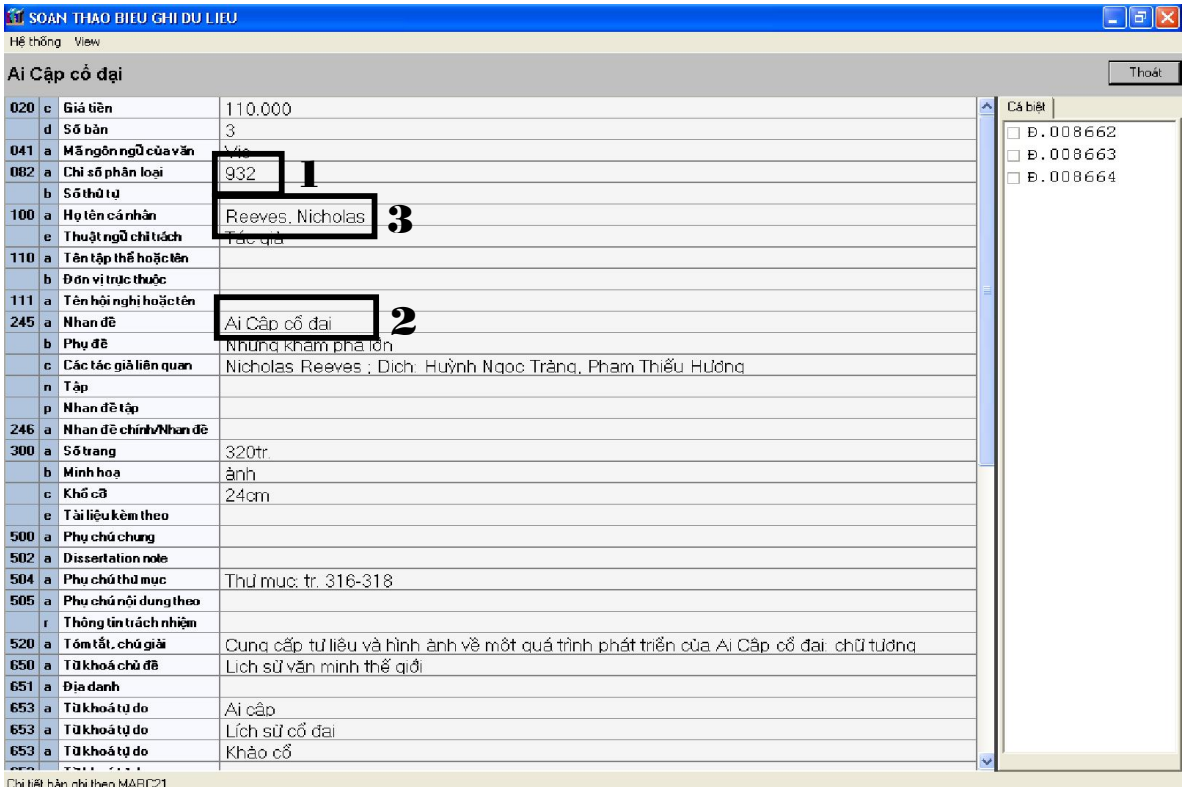

Bước 6: Trong khung SOAN THAO BIEU GHI DU LIEU, bạn đọc ghi thông tin vào phiếu yêu cầu:

- Tại ô Ký hiệu bạn đọc ghi Chỉ số phân loại (1) của tài liệu;

- Tại ô Tên tài liệu bạn đọc ghi Nhan đề (2) của tài liệu, do có trường hợp có nhiều cuốn sách có cùng tên Nhan đề, bạn đọc phải ghi cả Họ tên cá nhân (3) sau nhan đề của tài liệu.

Ví dụ: Bạn đọc có nhu cầu tìm cuốn tài liệu có nhan đề *"Ai Cập cổ đại"* của tác giả *Reeves Nicholas*, ghi theo mẫu phiếu yêu cầu như sau:

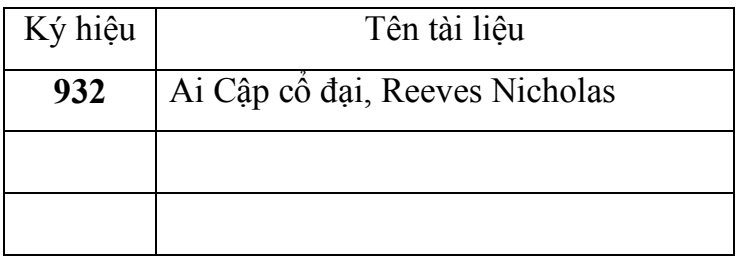

Bước 7: Ban đọc gửi phiếu yêu cầu và chờ nhân tài liệu từ cán bộ thư viện (*cán bộ thư viện và bạn đọc phải kiểm tra tình trạng của tài liệu trước và sau khi nhận / trả tài liệu*).

IV. HƯỚNG DẪN TRA CỨU TÀI LIỆU TRÊN PHẦN MỀM Greestone *Bước 1:* Vào màn hình chọn biểu tượng Greestone

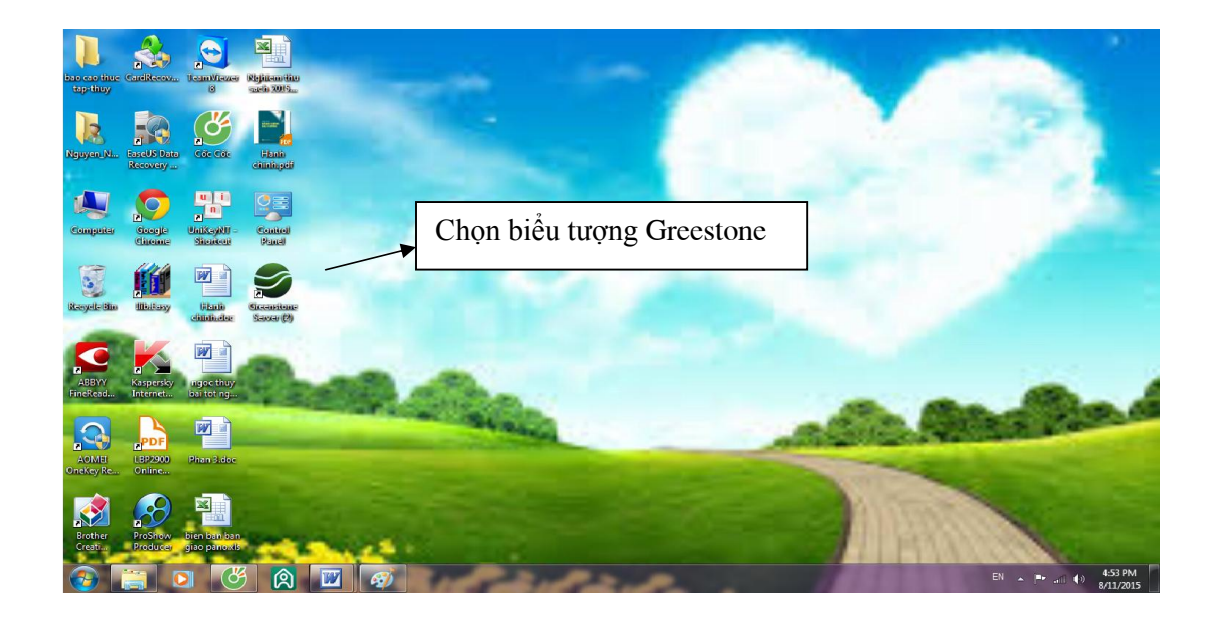

*Bước 2:* Chọn bộ sưu tập

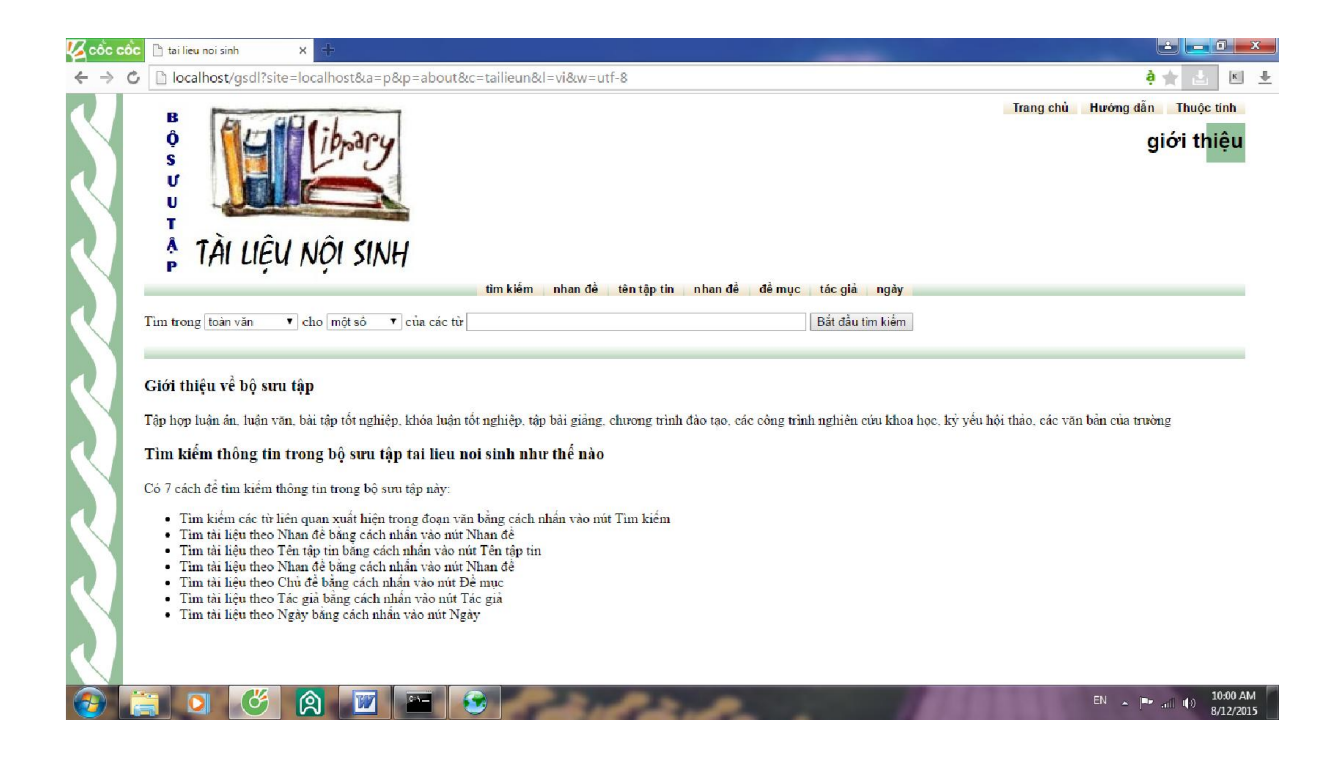

*Bước 3:* Tra cứu theo tác giả

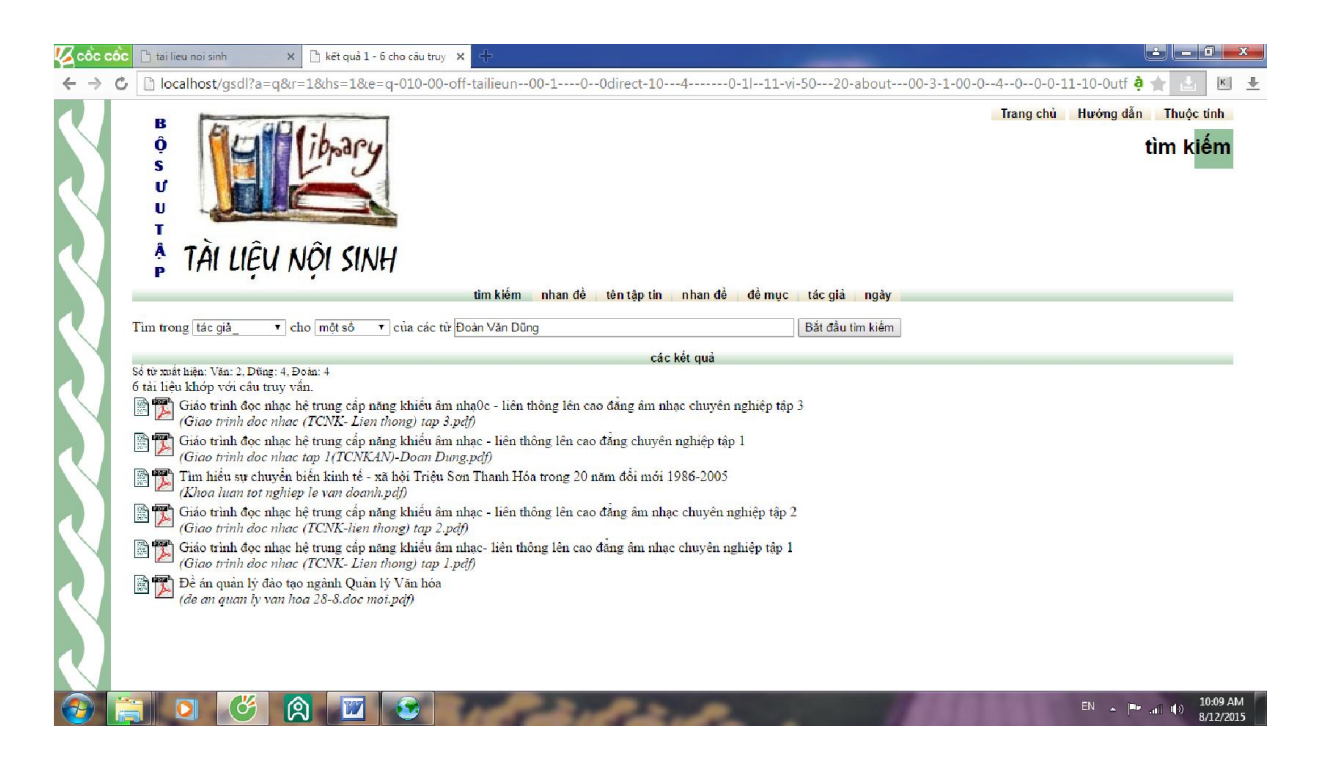

*Bước 3:* Tra cứu theo chủ đề

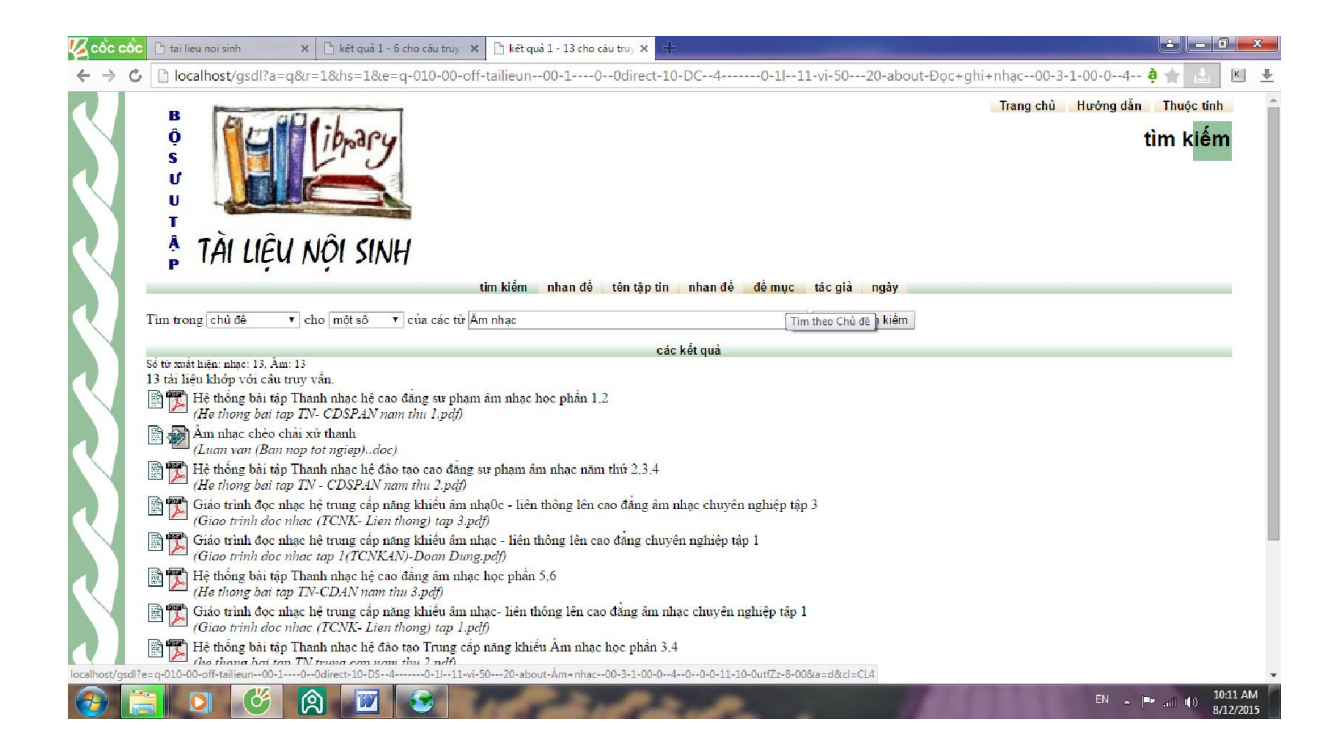

## *Bước 4:* Mở file tài liệu

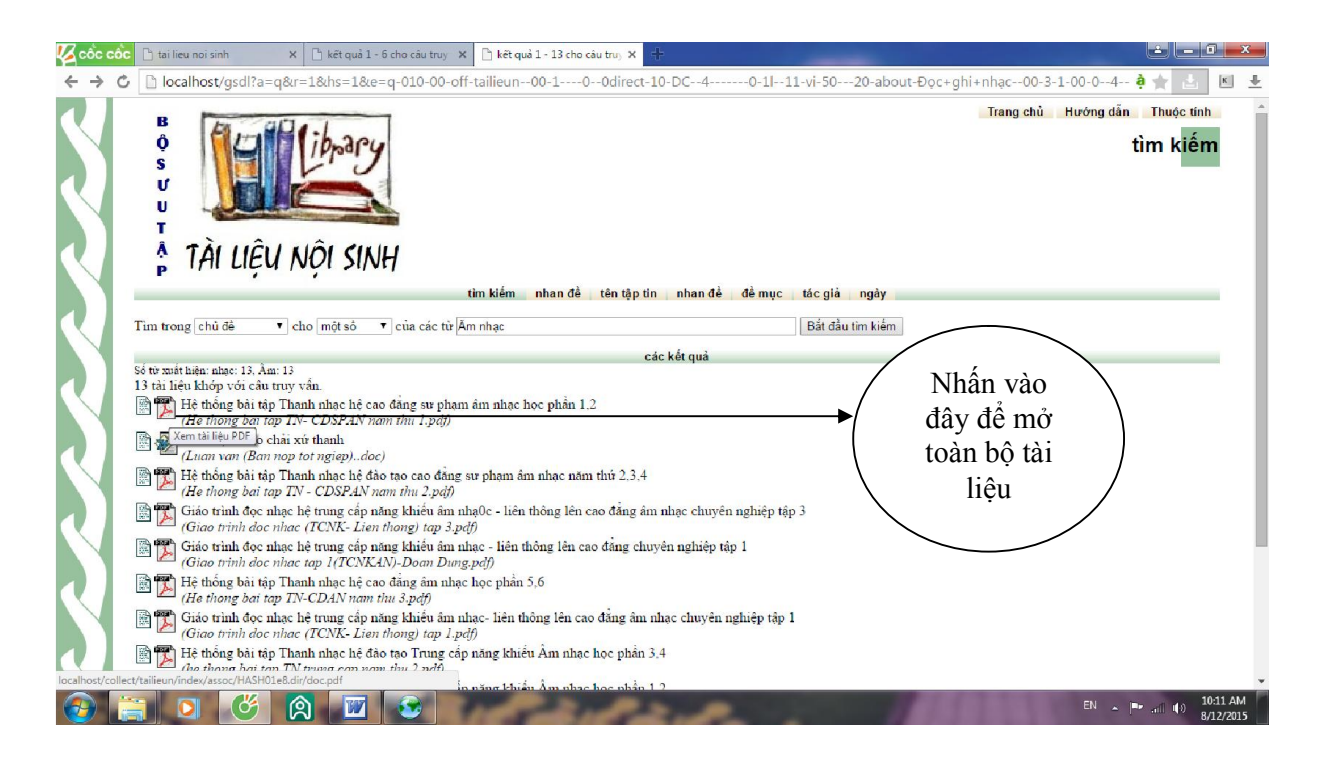

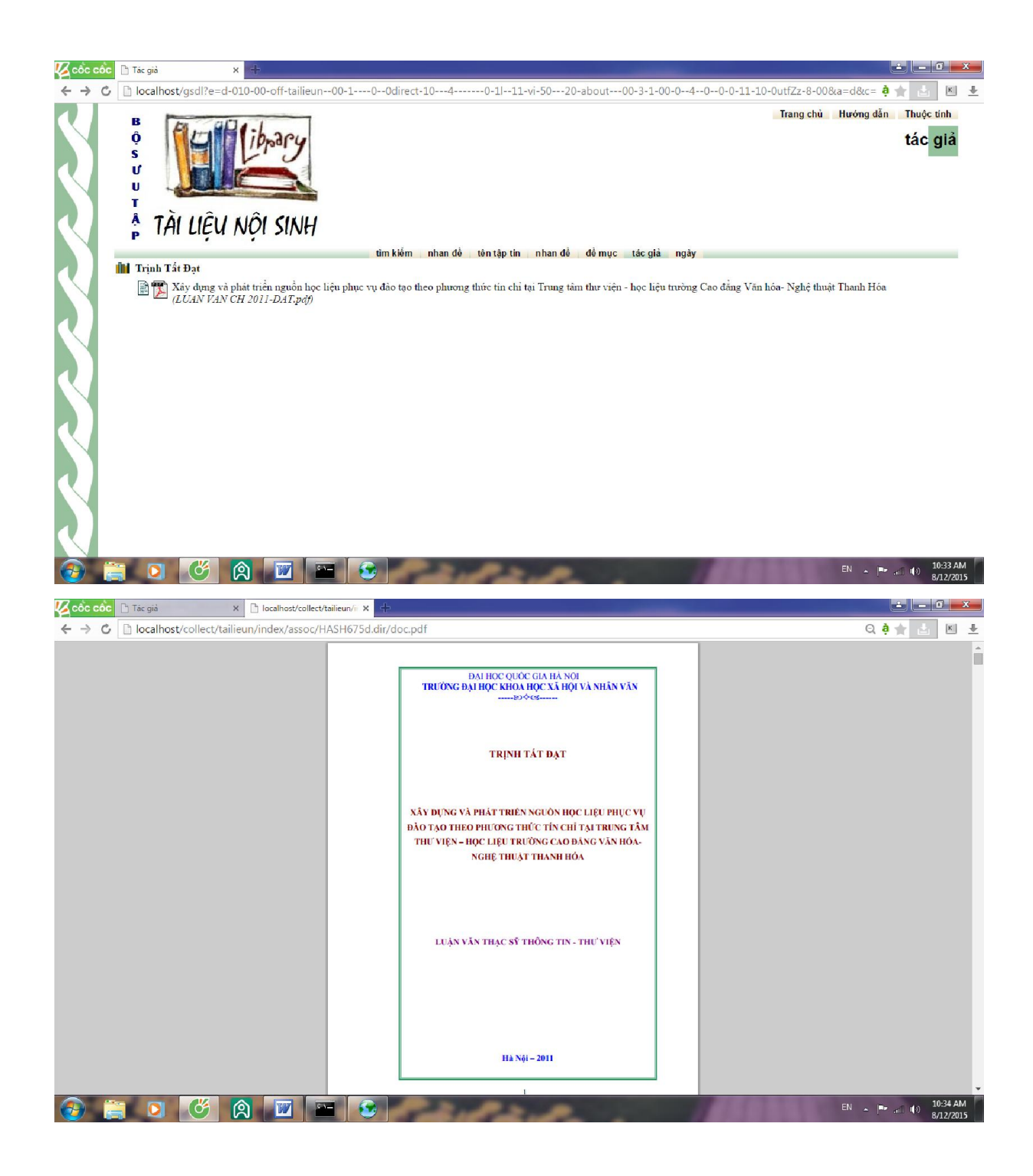

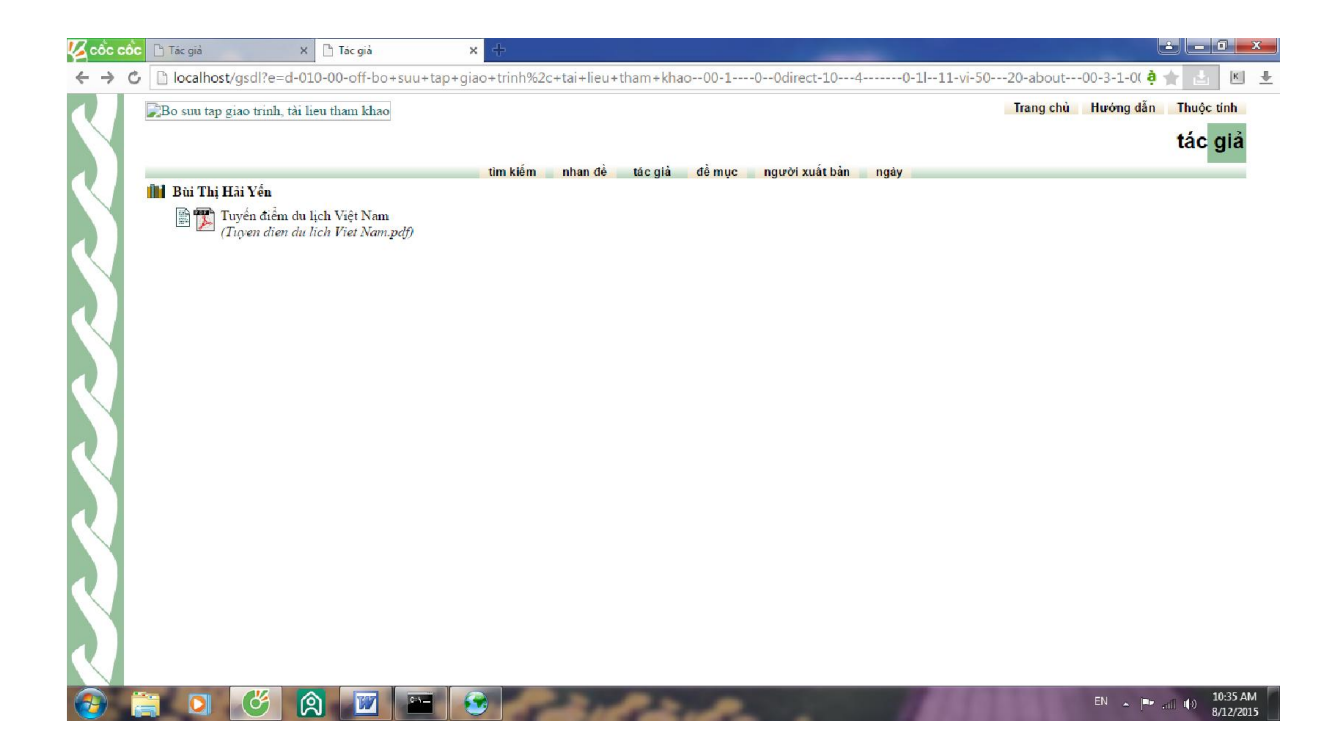

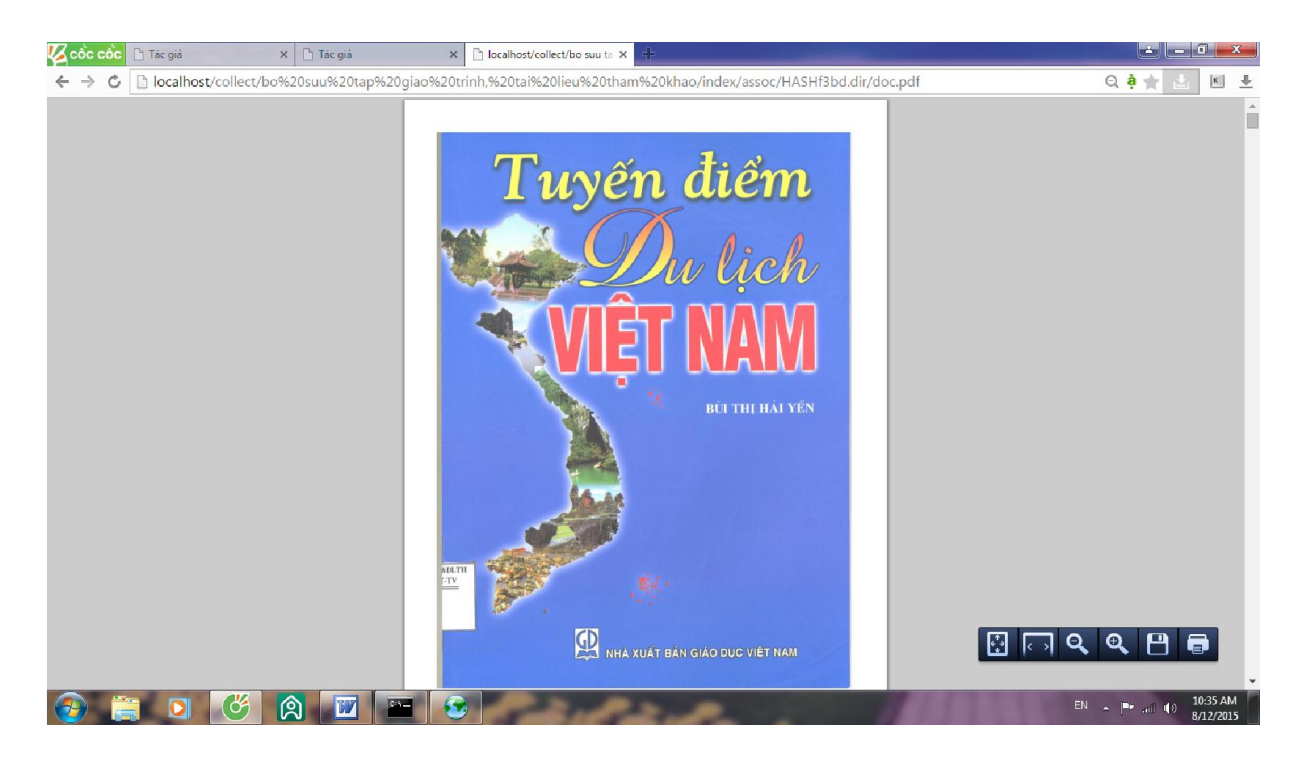

# V. HƯỚNG DẪN SỬ DỤNG INTERNET

- Bước 1: Bạn đọc vào đăng ký sử dụng Internet vào số đăng ký
- Bước 2: Bạn đọc nhận máy và kiềm tra máy tính
- Bước 3: Bạn đọc sử dụng máy tính

- Bước 4: Trước khi trả máy tính, bạn đọc phải tắt hệ thống máy và báo cho cán bộ trực.

### VI. TỔ CHỨC DỊCH VỤ THÔNG TIN

### 6.1. Các dịch vụ:

- Dịch vụ cho mượn tài liệu: Mượn tài liệu bạn đọc phải ghi phiếu yêu cầu mượn tài liệu. Ghi đẩy đủ, rõ ràng chính xác, các thông tin về tài liệu đã chọn theo mẫu in sẵn và đưa cho cán bộ tại quầy sách mà bạn cần mượn.

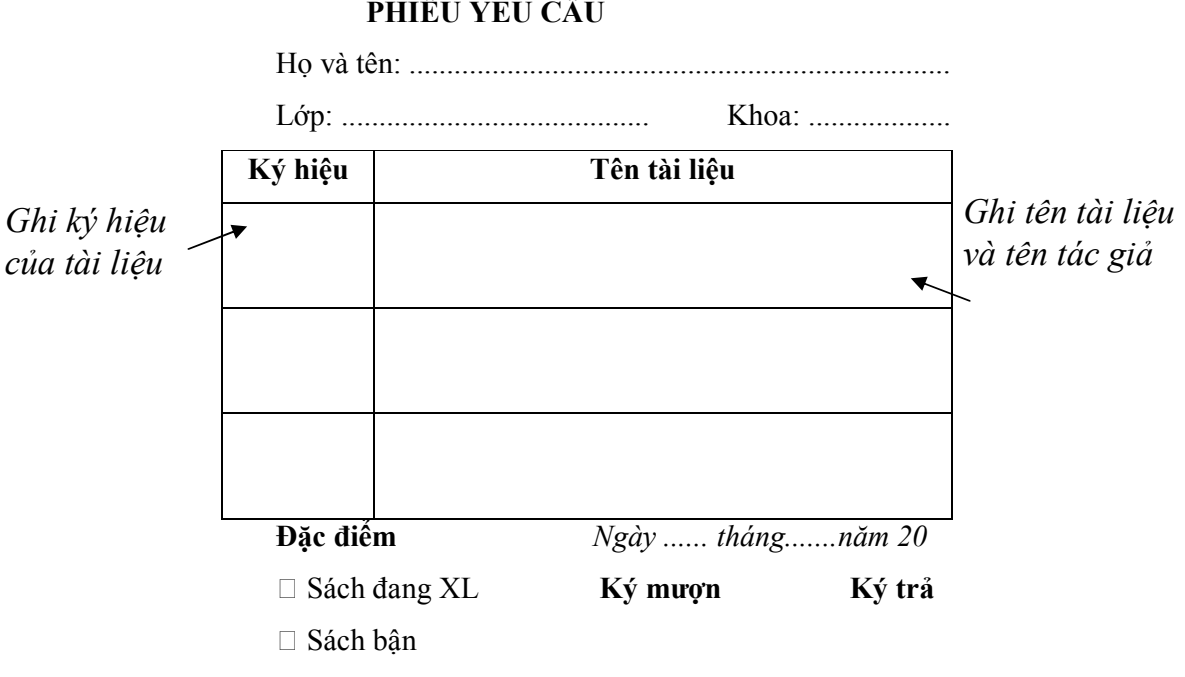

# PHIẾU YÊU CẦU

Ví dụ:

# PHIẾU YÊU CẦU

Họ và tên: Nguyễn Văn Toàn

Lớp: ĐHSPMTK2 Khoa: SPNT- TDTT

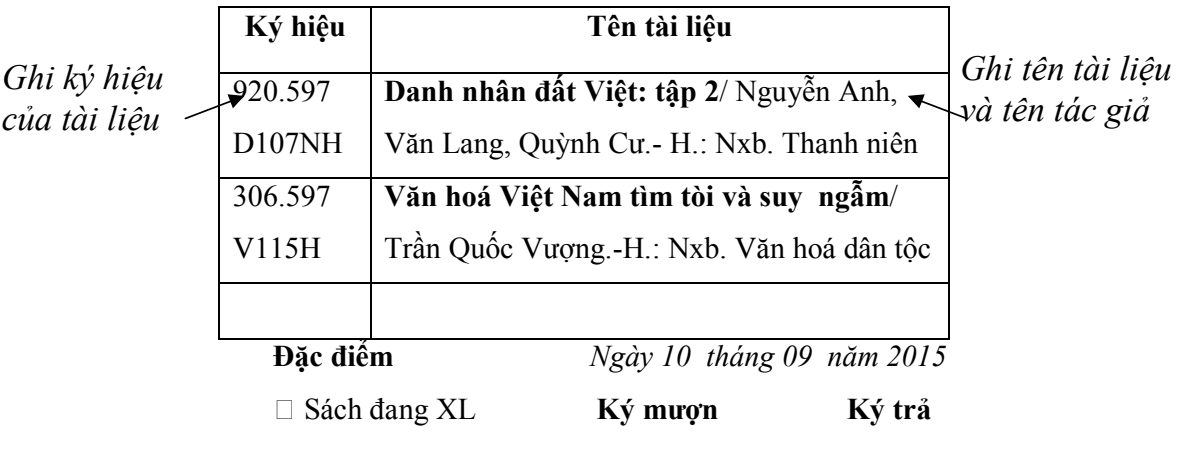

- Dịch vụ bán tài liệu giáo trình

- Dịch vụ photocopy, scan tài liệu:

+ Thư viện chỉ phục vụ photocopy tài liệu đối với hệ thống tài liệu trong thư viện

+ Bạn đọc muốn photocopy tài liệu phải có phiếu yếu cầu theo mẫu của thư viện và điền đầy đủ thông tin trên phiếu

#### PHIẾU YÊU CẦU (Photocopy, scan tài liệu)

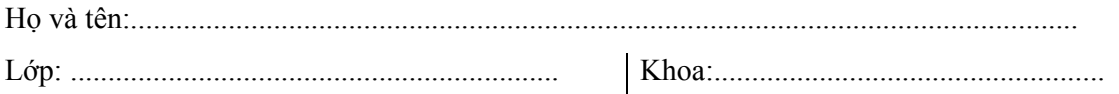

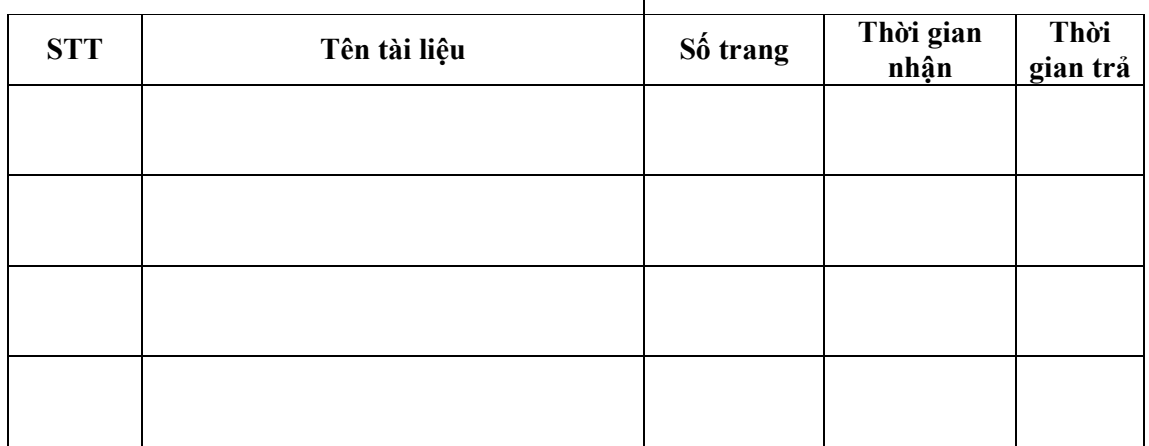

*Ngày ...... tháng.......năm.....*

*.*

Ký xác nhận Trung tâm TT-TV *Ký của Bạn đọc*

Ví dụ:

#### PHIẾU YÊU CẦU (Photocopy, scan tài liệu)

Họ và tên: Nguyễn Văn A

Lớp: ĐHQLVHK3 Khoa: Văn hoá xã hội

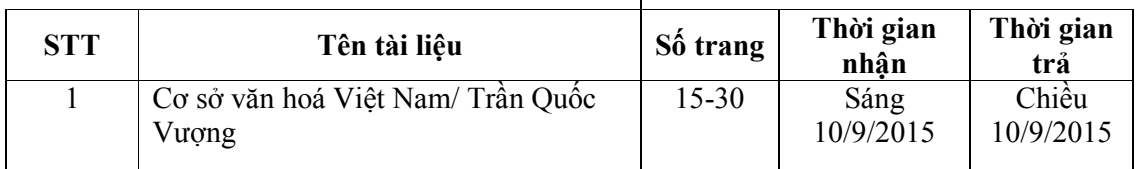

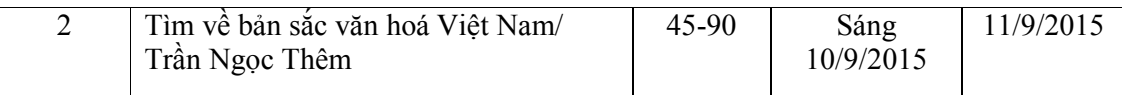

*Ngày10 tháng 09 năm 2015*

*.*

Ký xác nhận Trung tâm TT-TV *Ký của Bạn đọc*

*Nguyễn Văn A*

# TRUNG TÂM THÔNG TIN – THƯ VIỆN TRƯỜNG ĐẠI HỌC VĂN HÓA, THỂ THAO VÀ DU LỊCH THANH HÓA TRÂN TRỌNG ĐỀ NGHỊ BẠN ĐỌC TÌM HIỂU KỸ NỘI QUY SỬ DỤNG THƯ VIỆN TRƯỚC KHI SỬ DỤNG CÁC DỊCH VỤ CỦA THƯ VIỆN

XIN CẢM ƠN VÀ CHÚC THÀNH CÔNG!